## Anna-klubin Kuukauden kirja – OHJE ÄÄNIKIRJALLE

Olet saanut sähköpostissa itsellesi kuukauden kirjan kampanjakoodin.

Mene Etuasiakaskaupan verkkosivulle.

## <https://etuasiakaskauppa.fi/sivu/anna-kuukauden-kirja/>

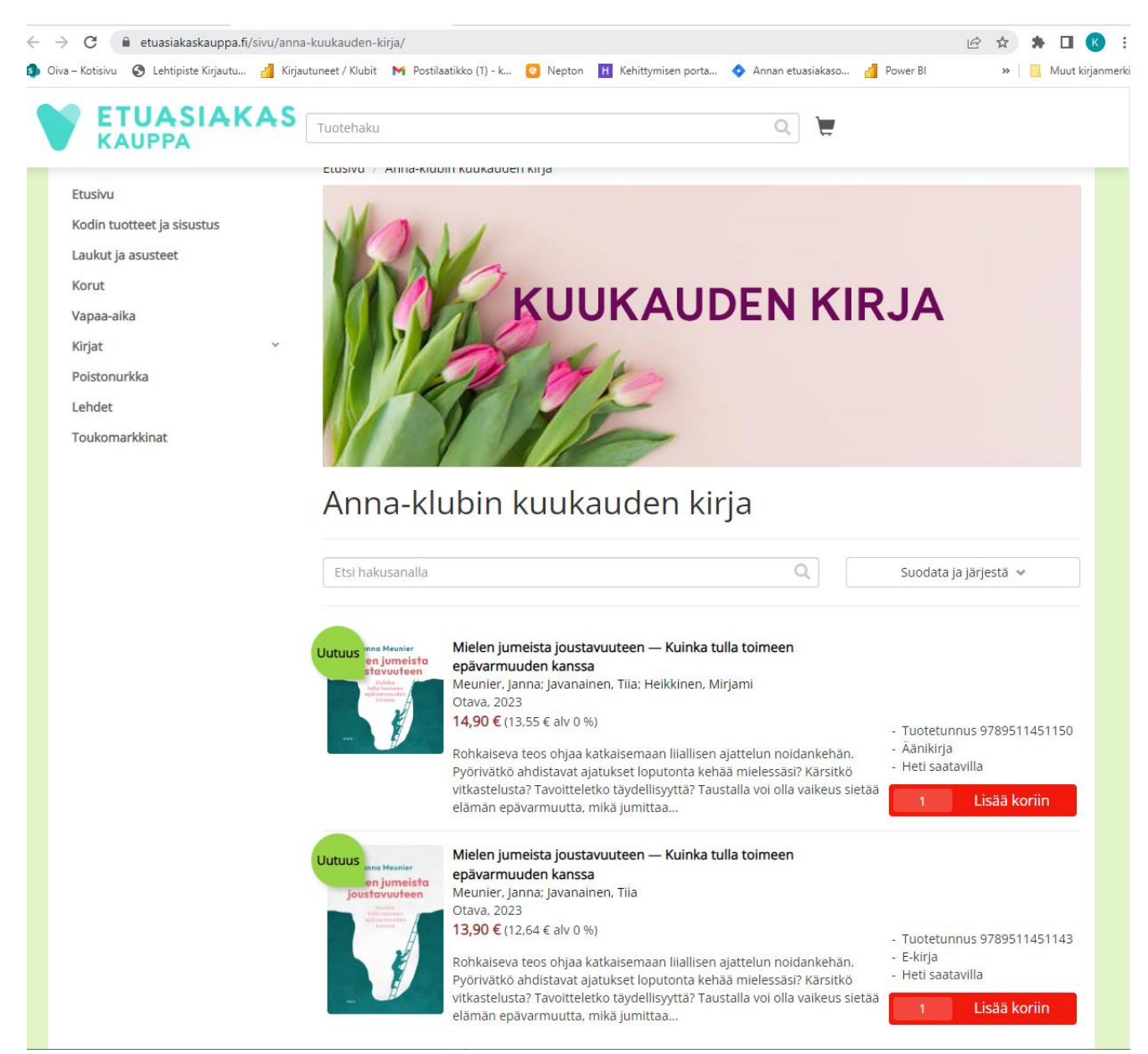

Valitse äänikirja (ylempi) painamalla **Lisää koriin -painiketta.**

Siirry ostoskoriin **ostoskorikuvakkeesta.**

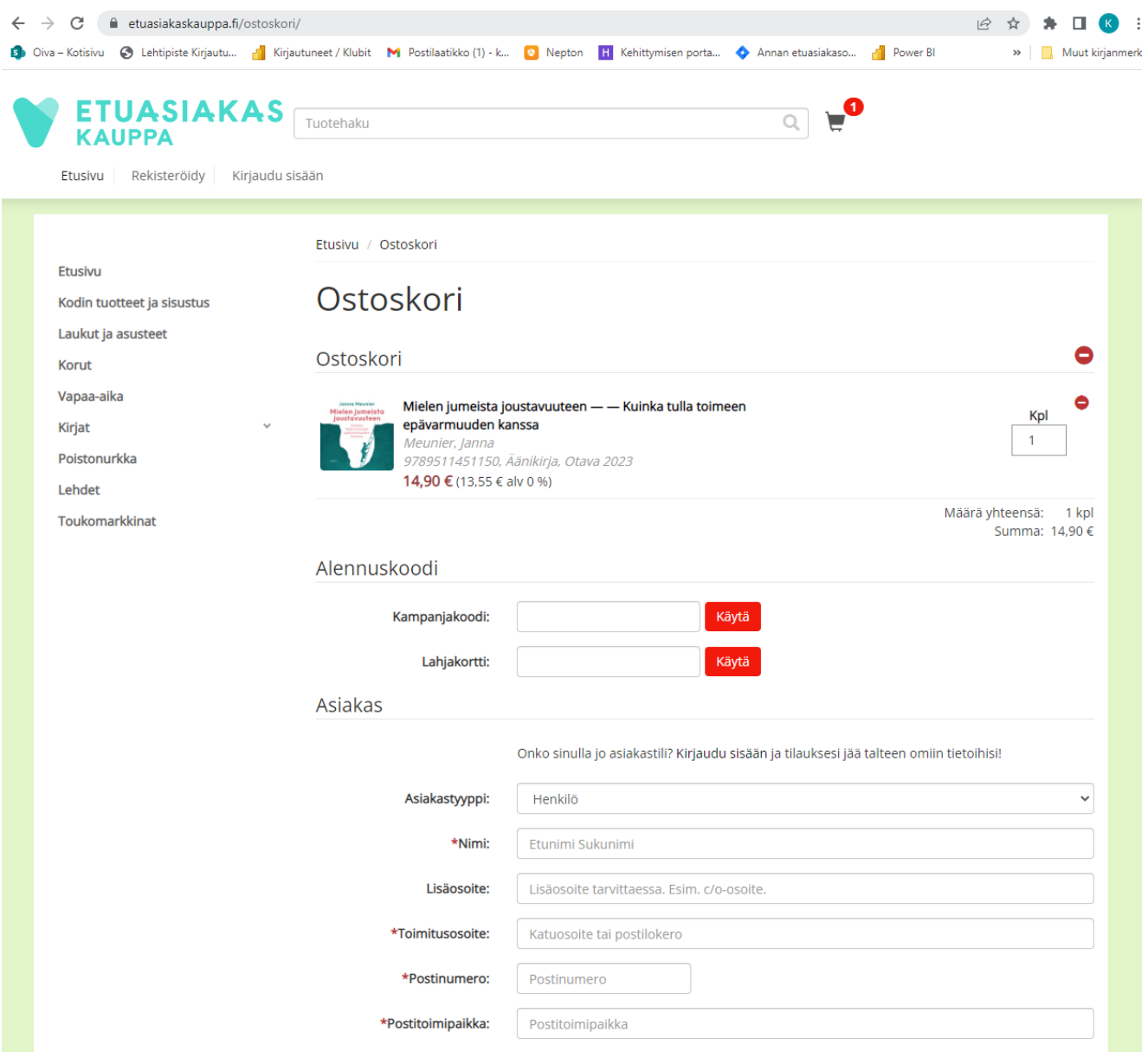

Syötä **kampanjakoodi** ja paina **Käytä**

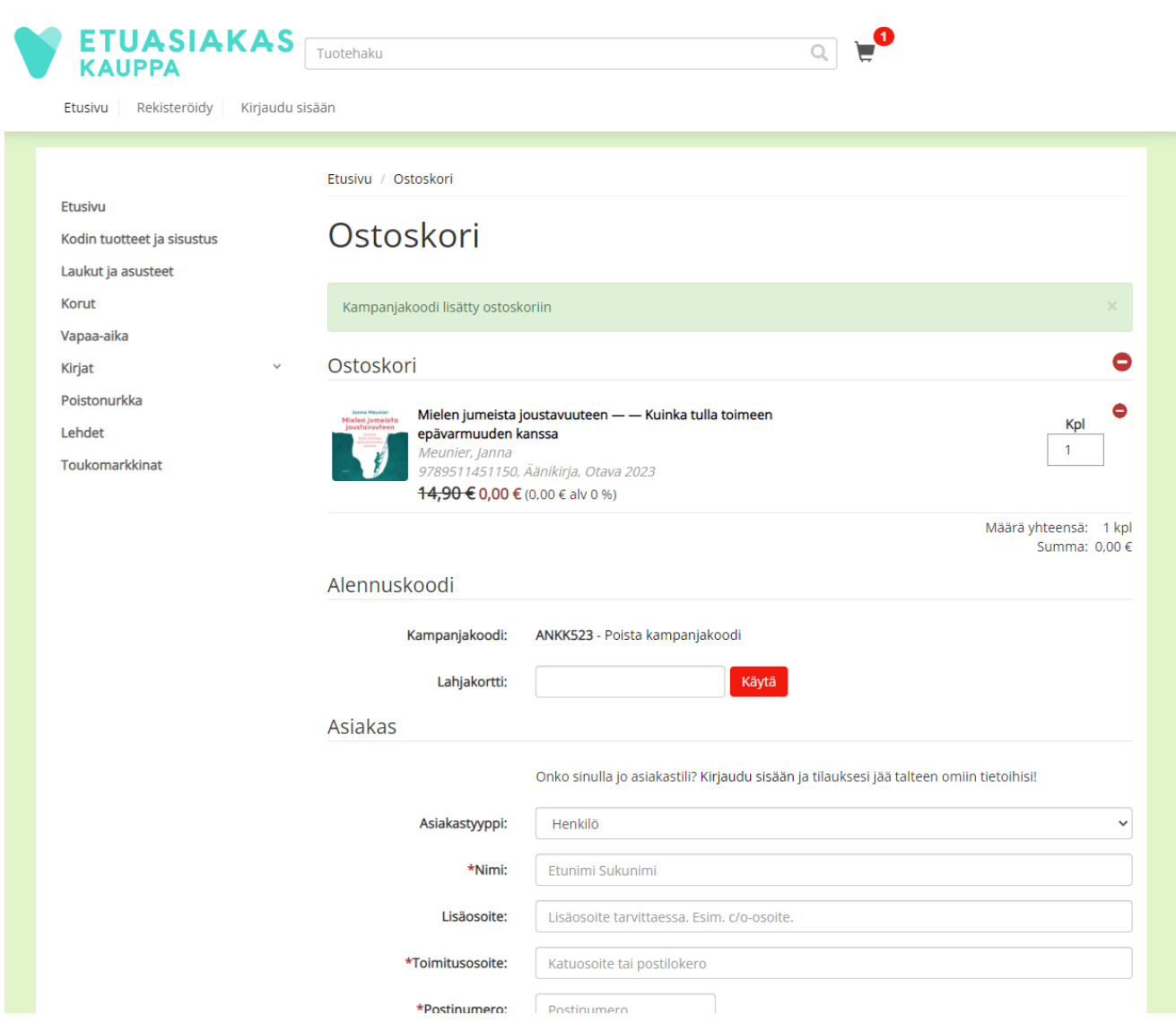

Kampanjakoodi on nyt lisätty ostoskoriin.

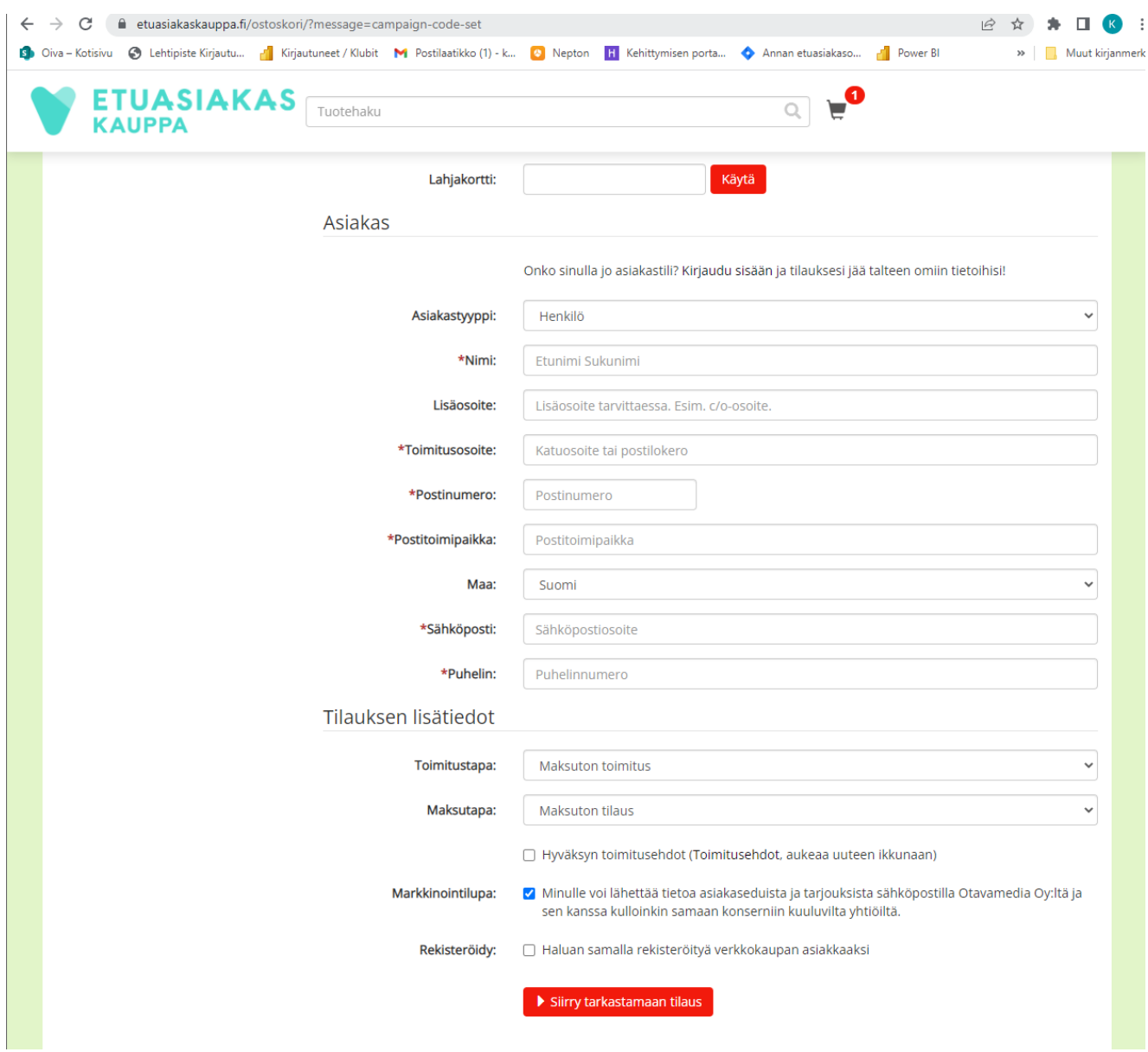

- 1. **Täytä** seuraavaksi **asiakastiedot** ( **\*tähdellä** merkityt ovat pakollisia kenttiä): Nimi, Toimitusosoite, Postitoimipaikka, Sähköposti, Puhelin.
- 2. **Hyväksy toimitusehdot**.
- 3. Paina **Siirry tarkastamaan tilaus** -painiketta.

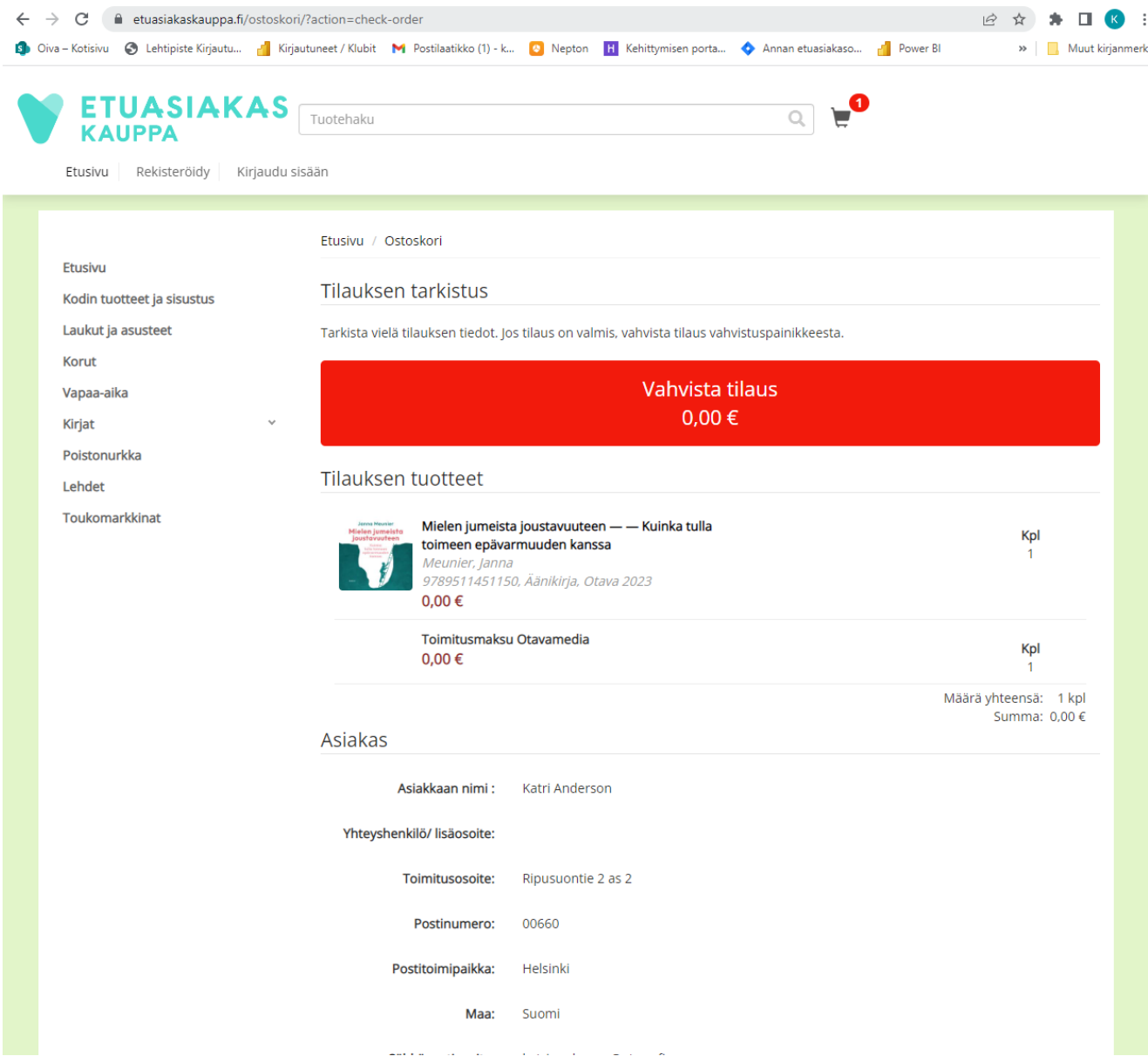

Tarkista vielä tilauksen tiedot ja paina **Vahvista tilaus**

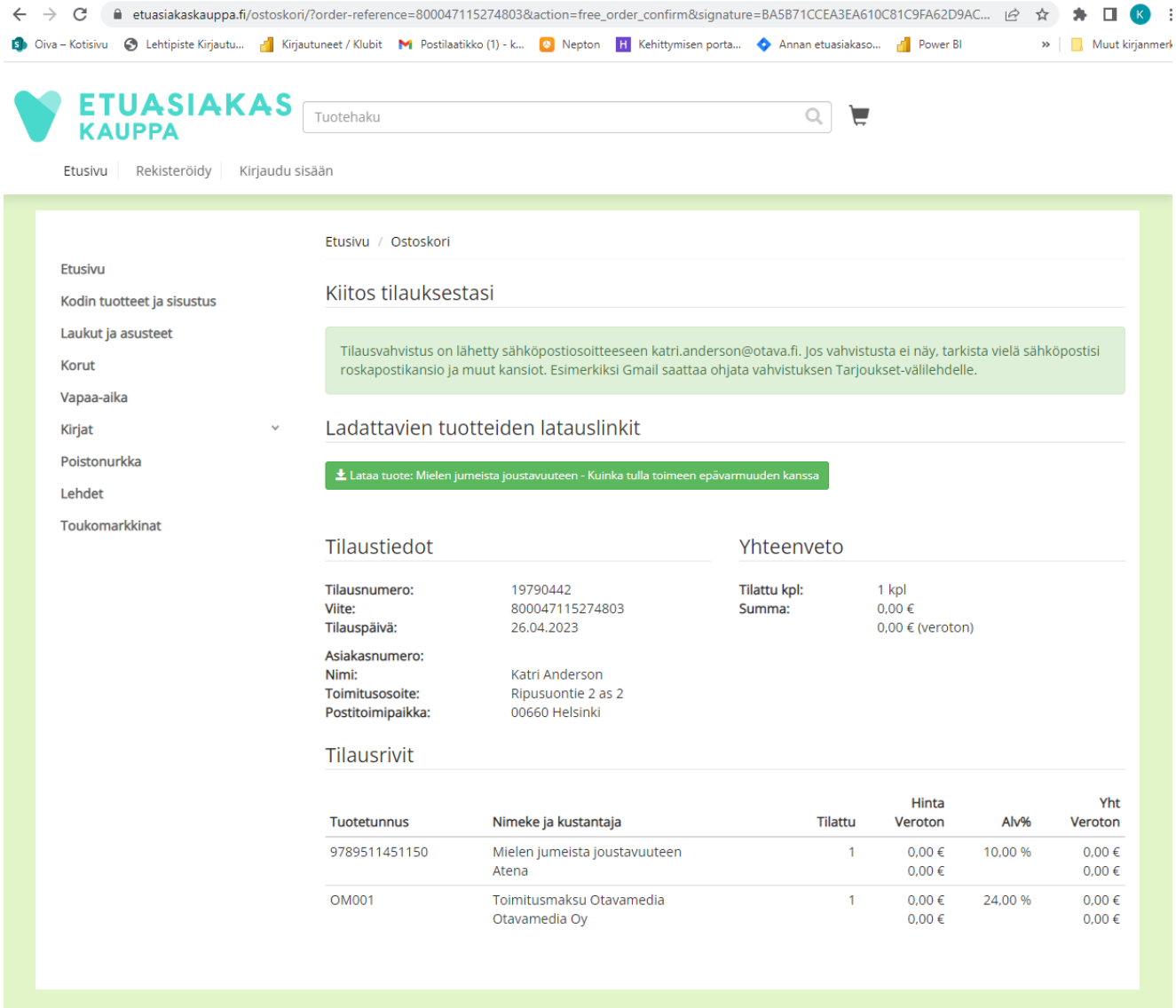

Saat**sähköpostiisi tilausvahvistuksen**, jossa on linkki kirjan lataamista varten.

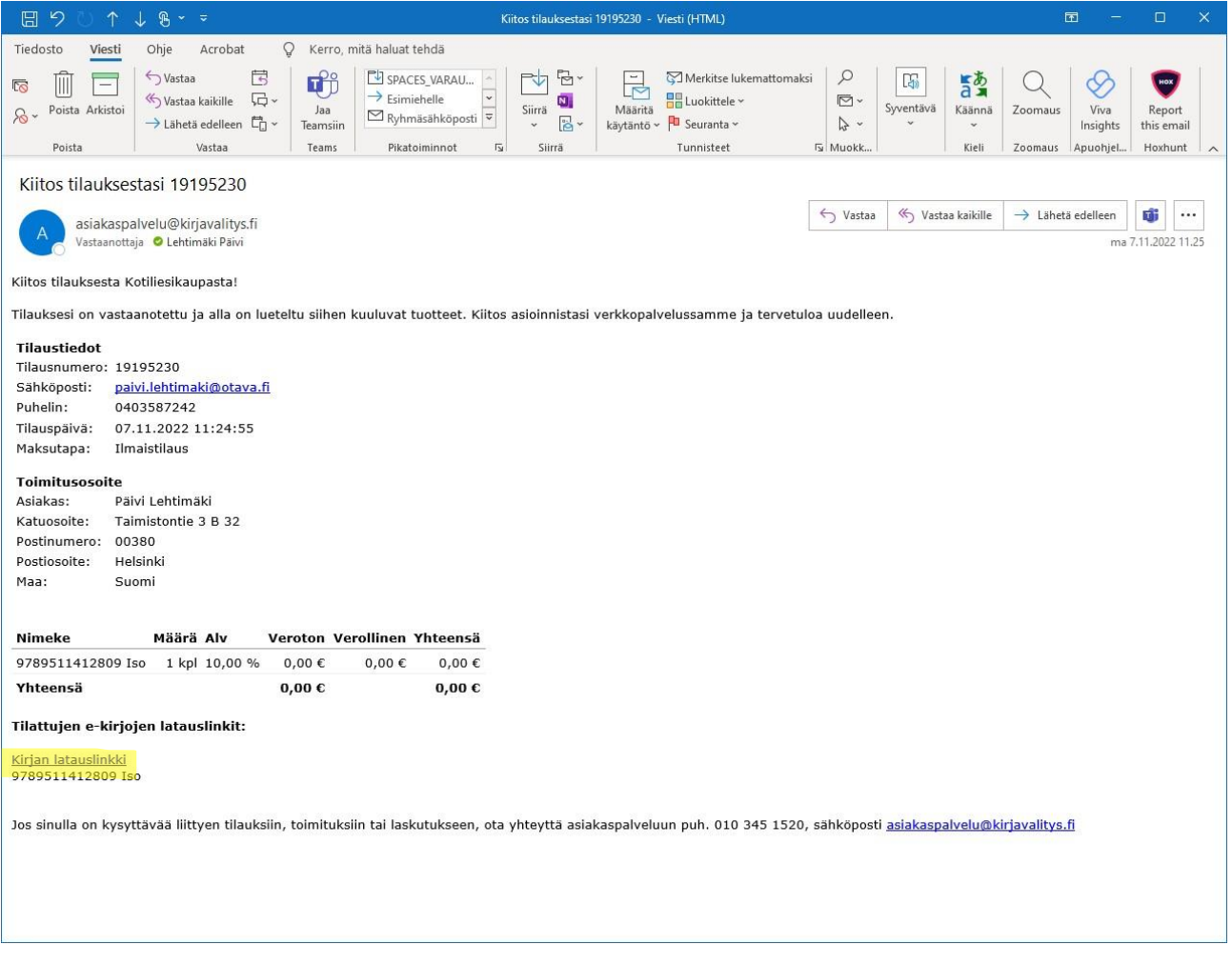

Paina sähköpostiin tulleesta **kirjan latauslinkistä**.

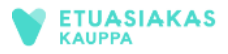

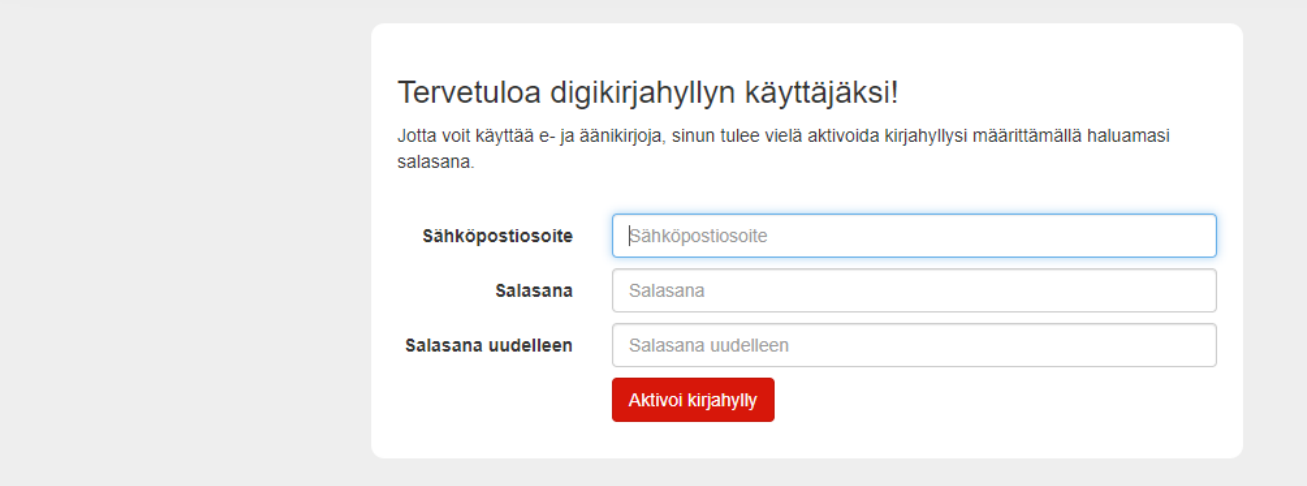

**Aktivoi kirjahyllysi**, jotta voit kuunnella äänikirjaa.

Kirjaa ensin **sähköpostiosoitteesi** ja **luo salasana** ja paina **Aktivoi kirjahylly**.

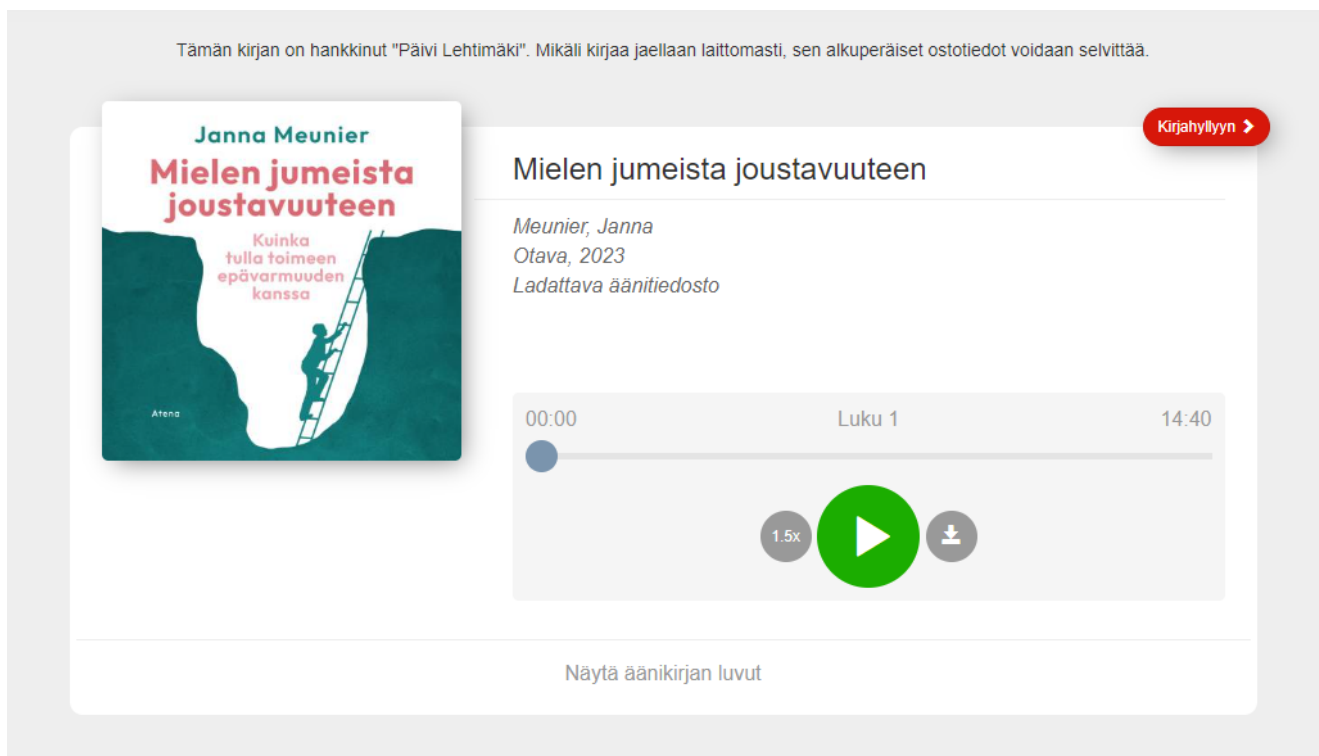

Paina seuraavaksi **Kirjahyllyyn** painiketta oikeasta yläkulmasta.

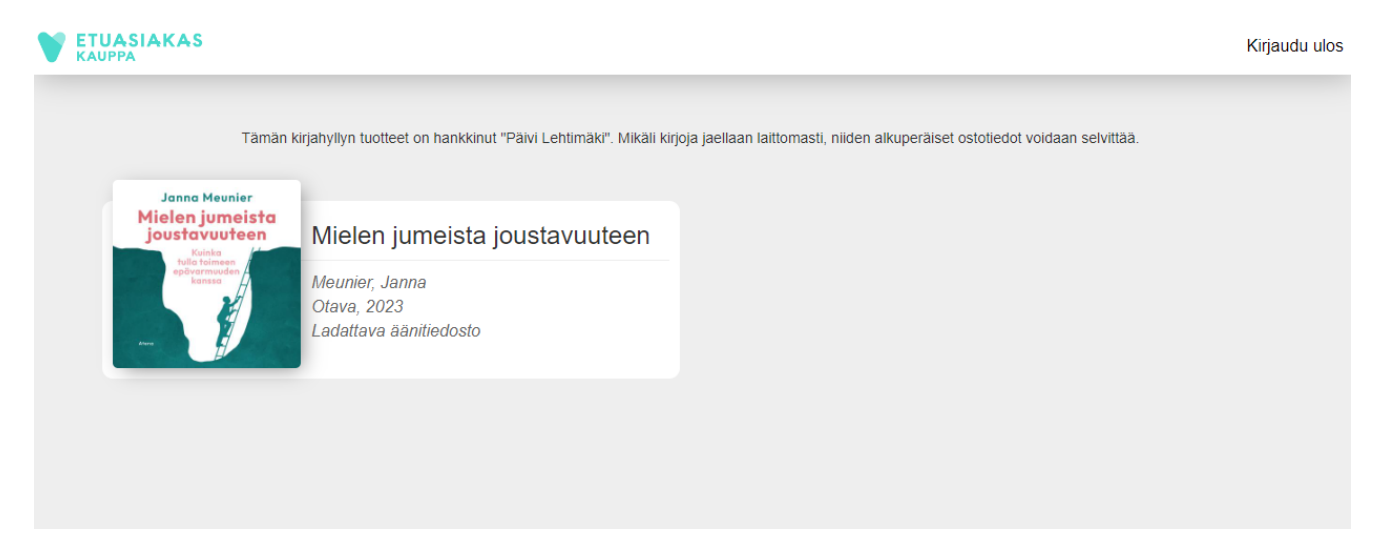

Näet kirjahyllyssä kaikki omat kirjasi. **Paina kirjan päältä.**

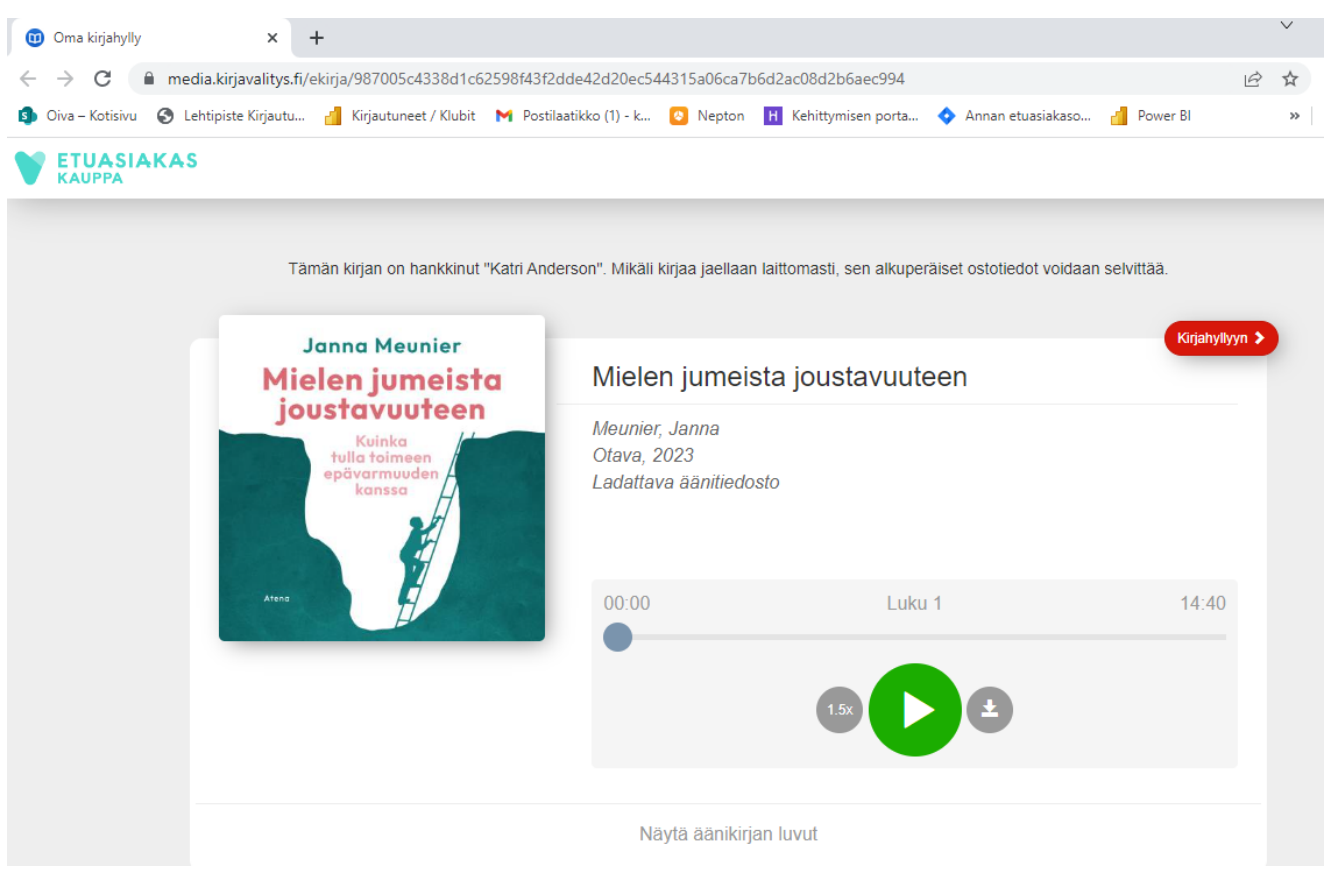

Voit **kuunnella äänikirjaa selaimen kautta**, ilman tiedoston latausta.

**Talleta sivu kirjanmerkiksi/Suosikiksi selaimeesi**, jotta pääset kirjahyllyyn kätevästi myöhemmin jatkamaan kirjan kuuntelua.

Paina **vihreää nuolinappulaa** kuunnellaksesi kirjaa.

Voit halutessasi **myös ladata tiedoston** laitteellesi. **HUOM!** Silloin tarvitset tiedoston kuunteluun erillisen sovelluksen, riippuen siitä, millä laitteella kuuntelet tiedostoa.

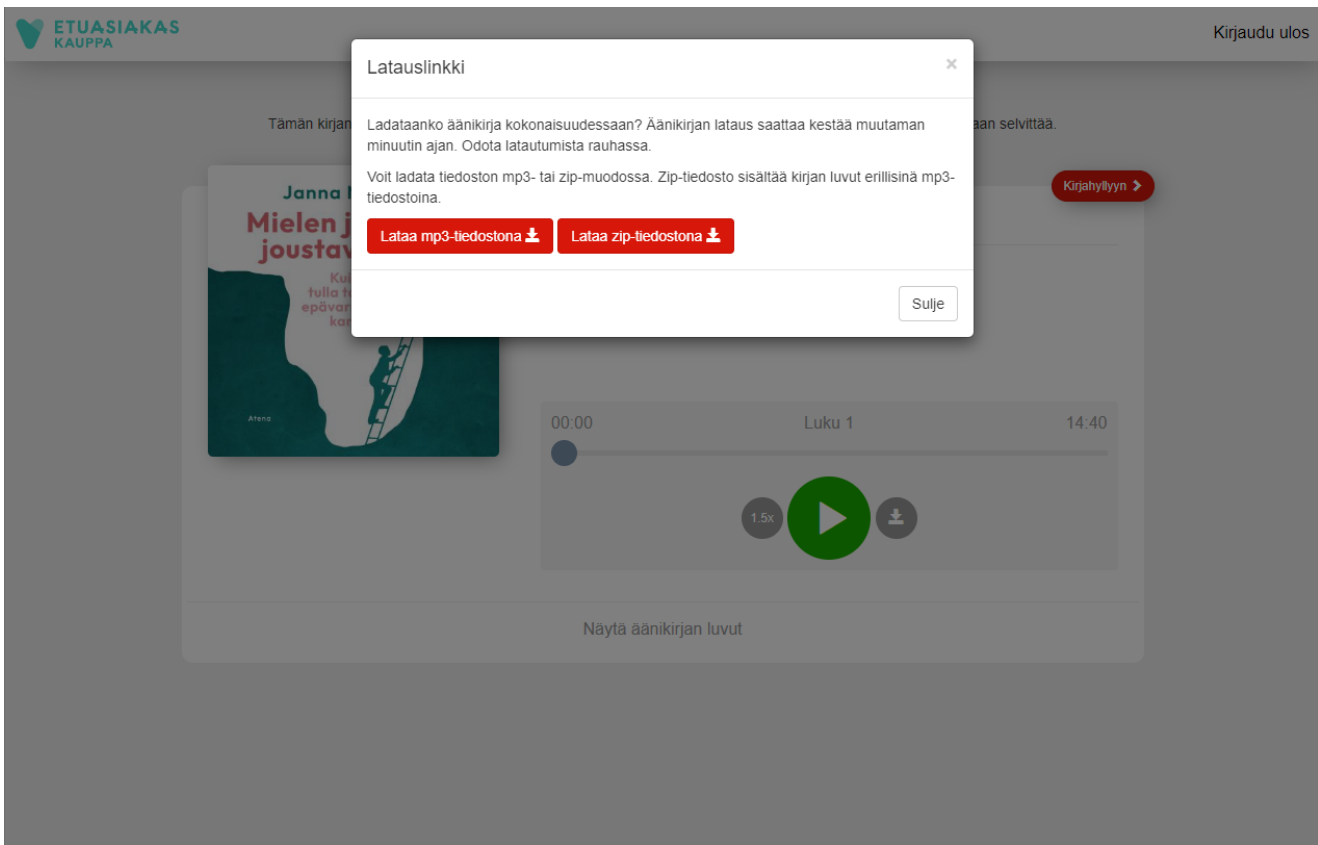

Voit ladata tiedoston mp3- tai zip-muodossa. Zip-tiedosto sisältää kirjan luvut erillisinä mp3-tiedostoina. **Äänikirjan lataus saattaa kestää usean minuutin ajan, joten odota latautumista rauhassa.**

Windows tietokoneella tarvitset äänikirjan toistamiseen esim. Windows Media Playerin, Android ja iPhone puhelimelle VLC Media Playerin. **Sopivan sovelluksen joudut lataamaan oman laitteesi sovelluskaupasta.**